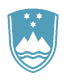

#### REPUBLIKA SLOVENIJA **MINISTRSTVO ZA KMETIJSTVO, GOZDARSTVO IN PREHRANO**

AGENCIJA REPUBLIKE SLOVENIJE ZA KMETIJSKE TRGE IN RAZVOJ PODEŽELJA

# **1. Prva prijava oz. registracija uporabnika**

Za vstop potrebujemo uporabniško ime in geslo, ki smo ga prejeli ob oddaji zbirne vloge (natisnjen obrazec Aplikacija Sopotnik):

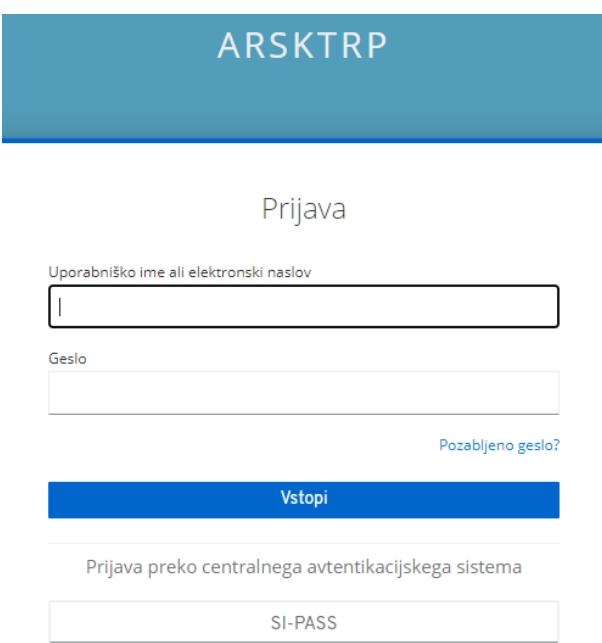

Po vstopu je potrebno nastaviti novo geslo, ki naj bo dolgo vsaj osem znakov, od tega naj bo vsaj ena velika črka, ena mala črka ter ena številka:

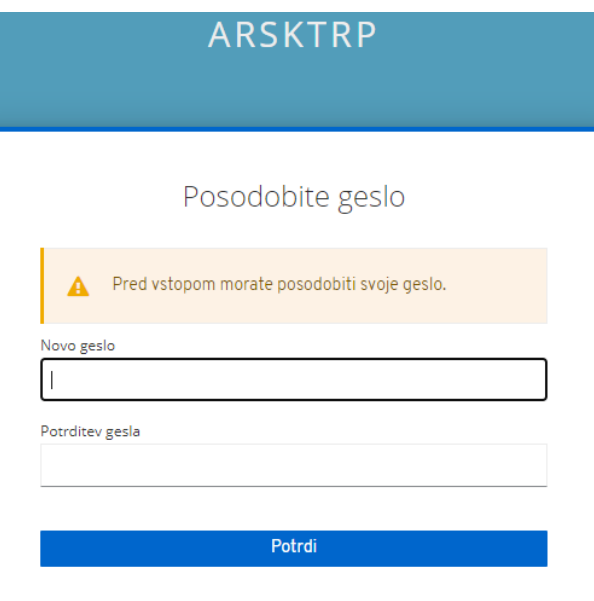

V naslednjem koraku je potrebno vnesti svoj elektronski naslov:

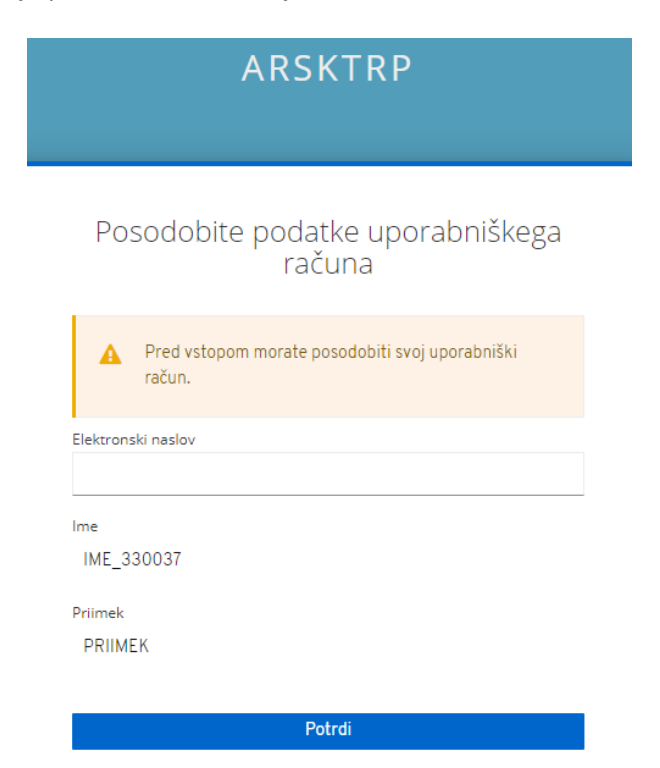

Po vnosu se prikaže naslednje sporočilo:

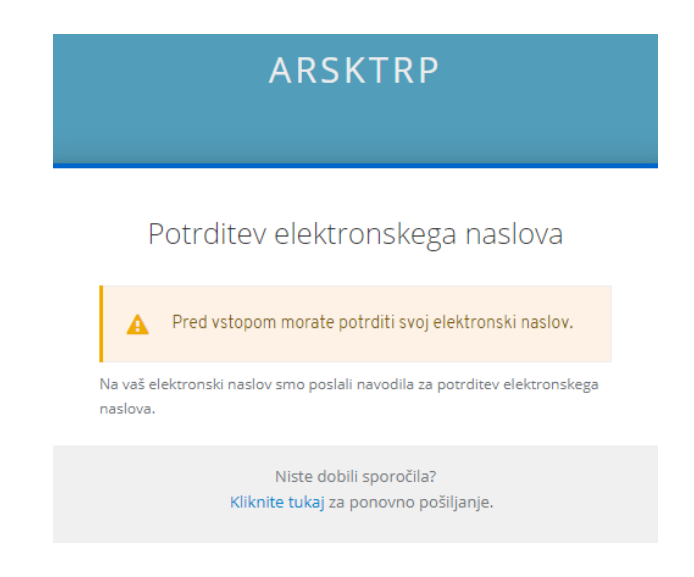

V aplikaciji za elektronsko pošto odpremo prejeto sporočilo z naslova *no-reply@gov.si* in postopek potrdimo s klikom na povezavo *KLIKNITE ZA POTRDITEV*:

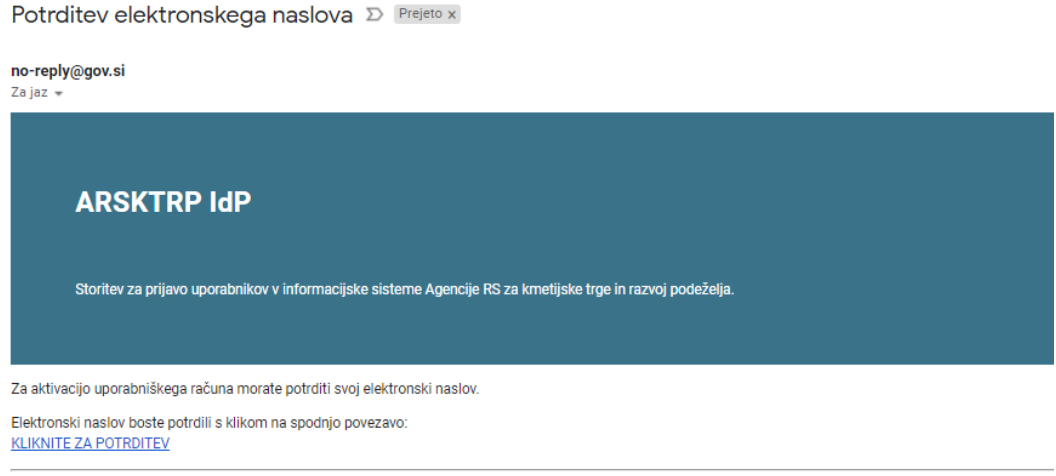

To sporočilo je poslal sistem ARSKTRP IdP samodejno. V kolikor ne želite nadaljevati s prijavo, ignorirajte to sporočilo. Povezava ne bo več aktivna čez 5 minut.

### **2. Pozabljeno geslo**

Če pozabimo geslo, kliknemo na povezavo *Pozabljeno geslo* in vpišemo *Uporabniško ime ali elektronski naslov* ter kliknemo gumb *Potrdi*, s tem dobimo obvestilo, da nam je bilo poslana elektronska pošta z nadaljnimi navodili:

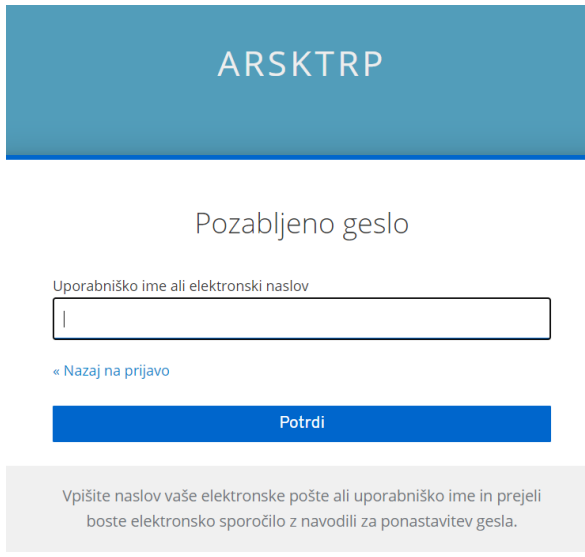

### Prijava

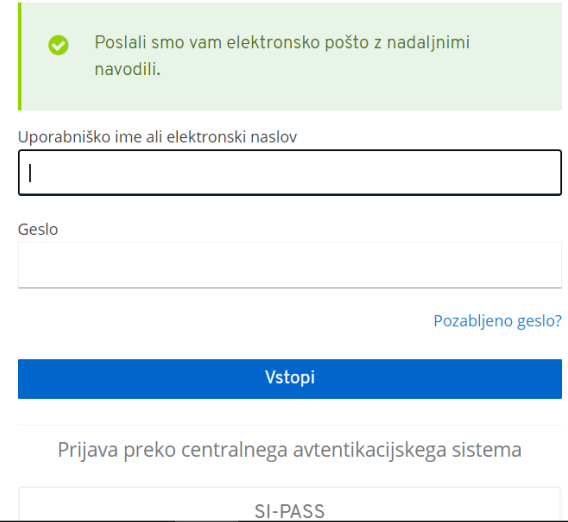

V aplikaciji za elektronsko pošto odpremo prejeto sporočilo z naslova *no-reply@gov.si*. Kliknemo na povezavo *Povezava do ponastavitve gesla*:

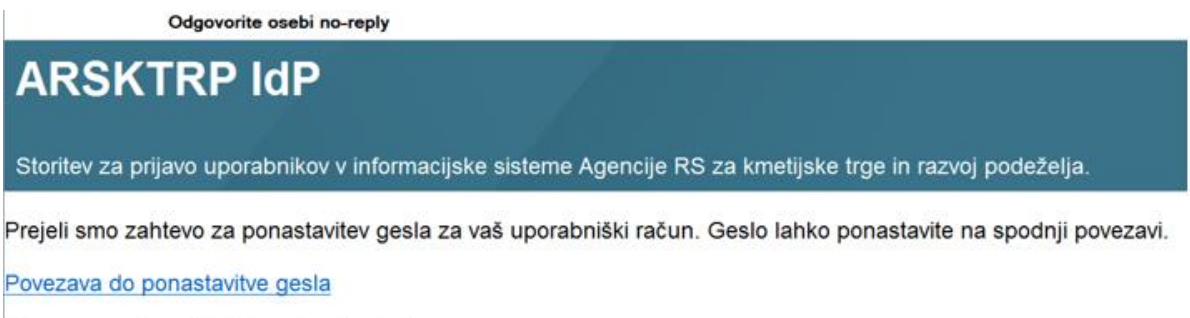

Povezava ne bo več aktivna čez 5 minut.

V kolikor ne želite ponastaviti gesla, ignorirajte to elektronsko sporočilo.

Vpišemo *Novo geslo* (dolgo naj bo vsaj osem znakov, od tega naj bo vsaj ena velika črka, ena mala črka ter ena številka), *Potrditev gesla* in kliknemo gumb *Potrdi*:

## ARSKTRP

## Posodobite geslo

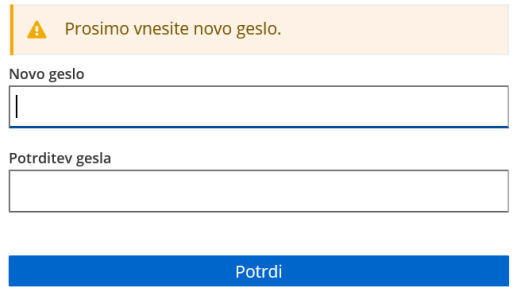

Po vpisu gesla dobimo obvestilo, da je zamenjava uspela:

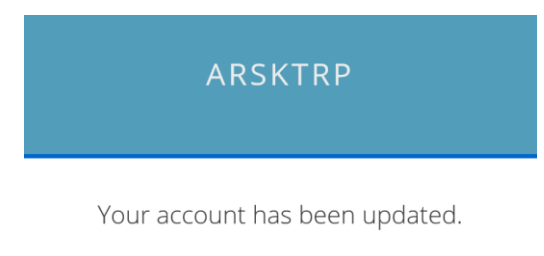

Your account has been updated.

Potem lahko naredimo prijavo z novim geslom.